## **Как сделать презентацию в PowerPoint (консультация для воспитателей)**

Информационно-коммуникационные технологии (ИКТ) в настоящий момент являются неотъемлемой частью современного дошкольного образования. Информатизация системы образования предъявляет новые требования к педагогу и его профессиональной компетентности. Это особенно актуально в условиях введения ФГОС и реализации Стратегии развития информационного общества. Мы видим, какие значительные перемены происходят сейчас в системе дошкольного образования. И во многом это связано с обновлением научной, методической и материальной базы обучения и воспитания. Одним из важных условий обновления является использование новых информационных технологий. На сегодняшний день воспитателю доступен довольно обширный выбор ИКТ в своей практике. При проведении НОД, родительских собраний, выступлений на МО широко используются презентации. Но, к сожалению, ещё не все педагоги и воспитатели ДОУ способны самостоятельно сделать презентации. Сегодня я предлагаю Вам, уважаемые коллеги, пройти шаг за шагом, создавая собственную презентацию в программе PowerPoint. Итак, начнем!

#### **• Шаг 1. Продумать всё до мелочей!**

• Нельзя забывать, что презентация – это сопровождение доклада или выступления, а ни в коем случае не его замена. Поэтому сначала необходимо разработать концепцию выступления, а затем уже браться за составление презентации.

Для этого постарайтесь ответить себе на следующие вопросы:

- <sup>∙</sup> Какова цель используемой презентации?
- <sup>∙</sup> Каковы особенности слушателей?
- <sup>∙</sup> Какова продолжительность презентации и планируемое содержание?

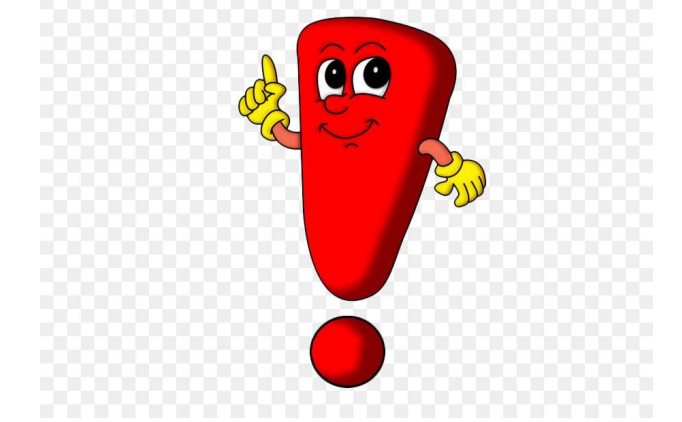

### **• Шаг 2. И так, начинаем!**

• Создание презентаций в PowerPoint начинается с традиционного запуска программы. Затем с помощью функции «Создать слайд», расположенной в правом верхнем углу панели навигации, выбирается макет слайда. Выбранный макет можно применить не только для всей презентации, но и подобрать для каждого слайда в отдельности.

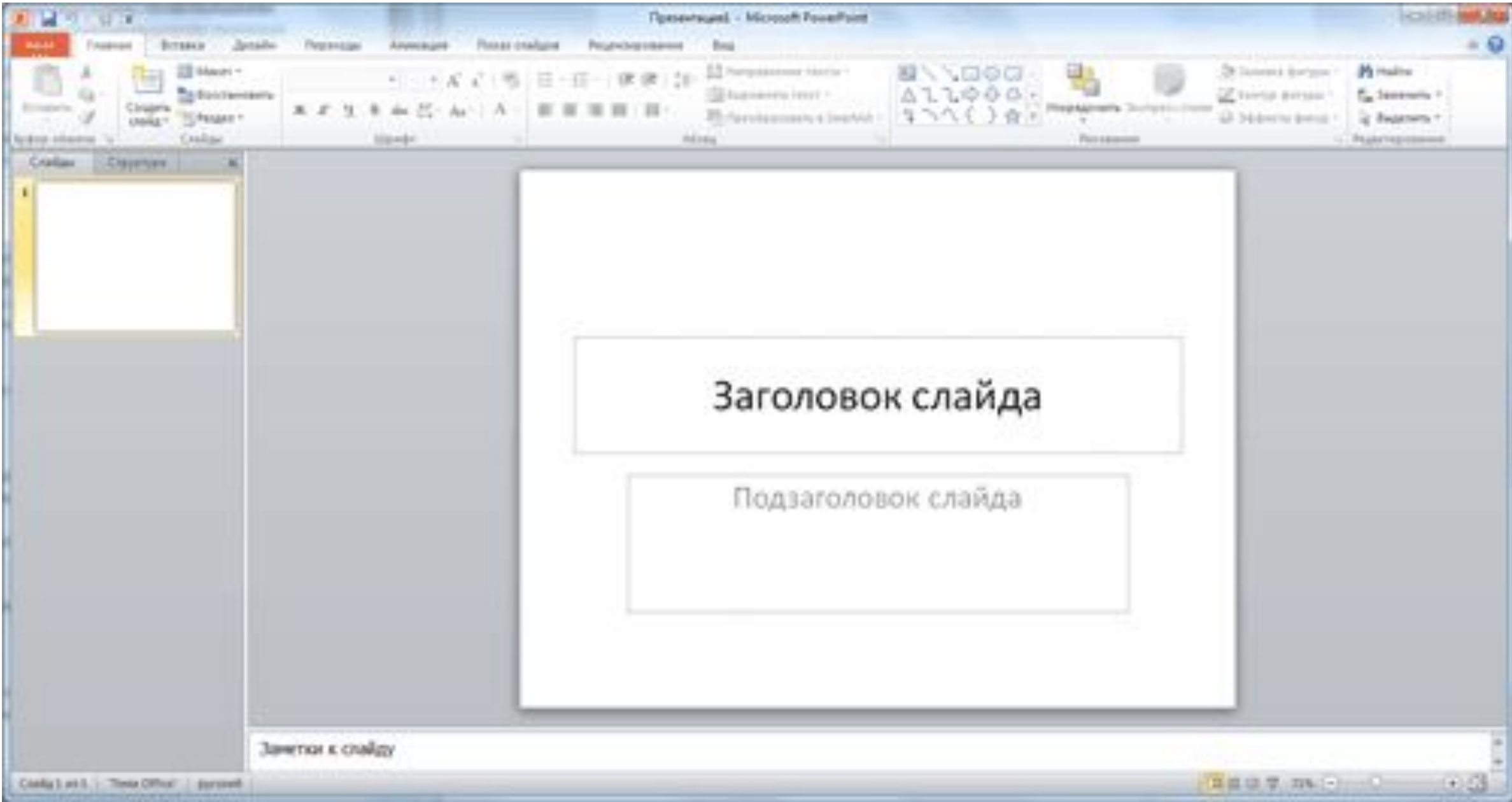

- •Самое первое окно программы Microsoft PowerPoint 2010
- **•Полезный совет:**

<sup>∙</sup> Не размещайте на одном слайде сразу несколько блоков зрительной или текстовой информации. Это отвлекает, рассеивает внимание, ухудшает концентрацию.

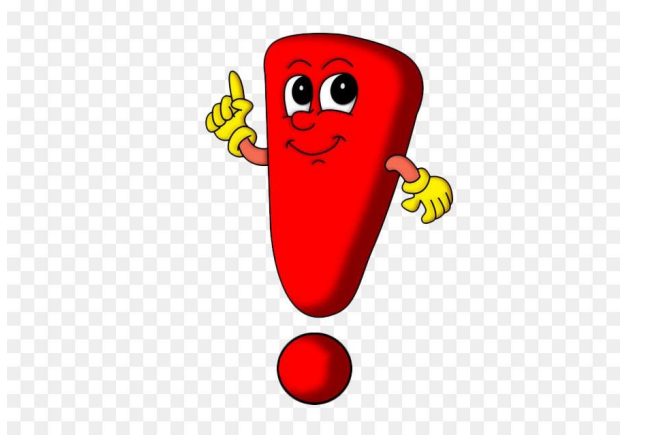

- **• Шаг 3. Быть в теме!**
- Чтобы придать презентации PowerPoint желаемый внешний вид, по вкладке «Дизайн» надо перейти в группу «Темы» и щёлкнуть по нужной теме документа. Чтобы изменить внешний вид слайдов, на вкладке «Слайды» выберите нужные слайды, щёлкните правой кнопкой мыши по теме, которую нужно применить к этим слайдам, и в контекстном меню выберите команду «Применить к выделенным слайдам».

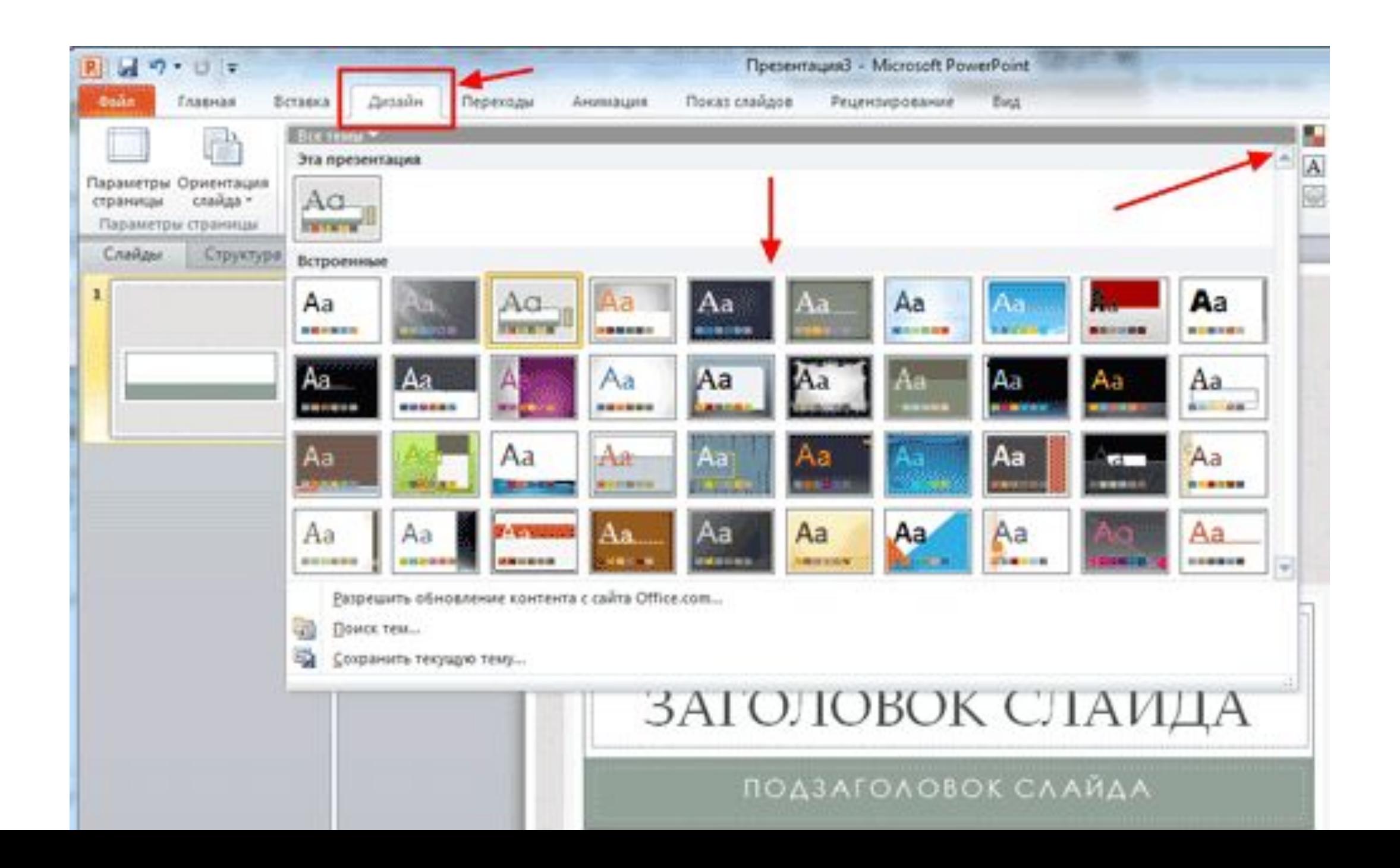

## **•Шаг 4. А шрифт?**

•Презентация Microsoft Office PowerPoint позволяет выбирать и изменять тип, размер и цвет шрифта. Работа с текстом презентации строится на тех же принципах, что и работа в Microsoft Office Word.

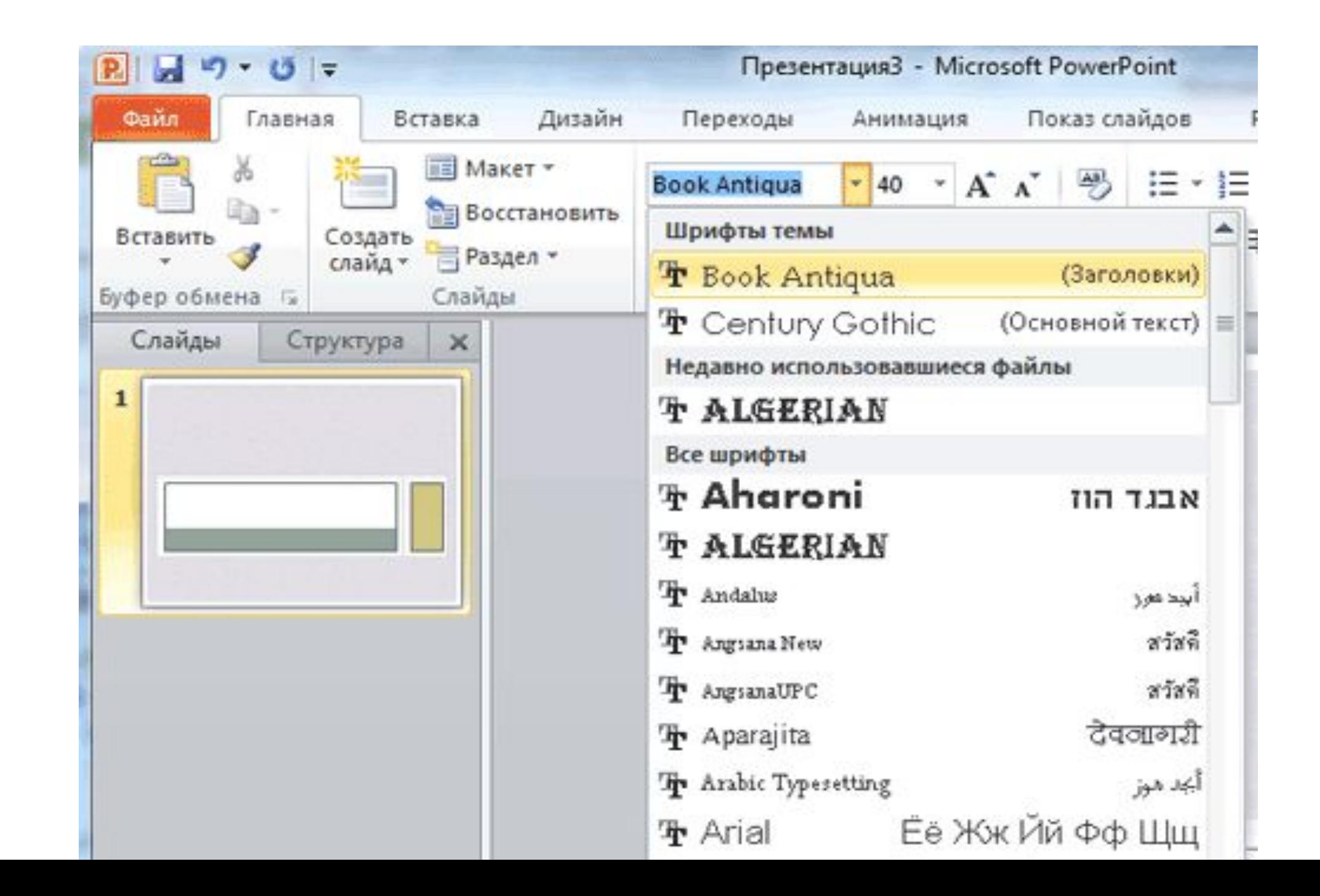

- Выбор шрифта для презентации
- Чтобы написать текст, надо поставить курсор в поле «Заголовок слайда» или «Текст слайда», затем на вкладке «Главная» перейти в группу «Шрифт», где выбрать шрифт, его размер и цвет.

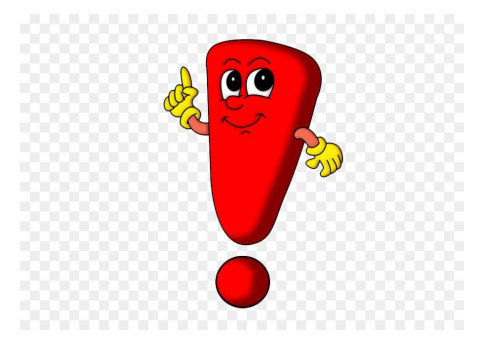

- **• Полезный совет:**
- <sup>∙</sup> При разработке презентации важно учитывать, что материал на слайде можно разделить на главный и дополнительный. Главный необходимо выделить, чтобы при демонстрации слайда он нёс основную смысловую нагрузку: размером текста или объекта, цветом, спецэффектами, порядком появления на экране. Дополнительный материал предназначен для подчёркивания основной мысли слайда.
- <sup>∙</sup> Используйте шрифт одного названия на всех слайдах презентации.
- <sup>∙</sup> Для хорошей читаемости презентации с любого расстояния в зале текст лучше набирать понятным шрифтом. Это могут быть шрифты Arial, Bookman Old Style, Calibri, Tahoma, Times New Roman, Verdana.
- <sup>∙</sup> Не выносите на слайд излишне много текстового материала. Из-за этого восприятие слушателей перегружается, нарушая концентрацию внимания.

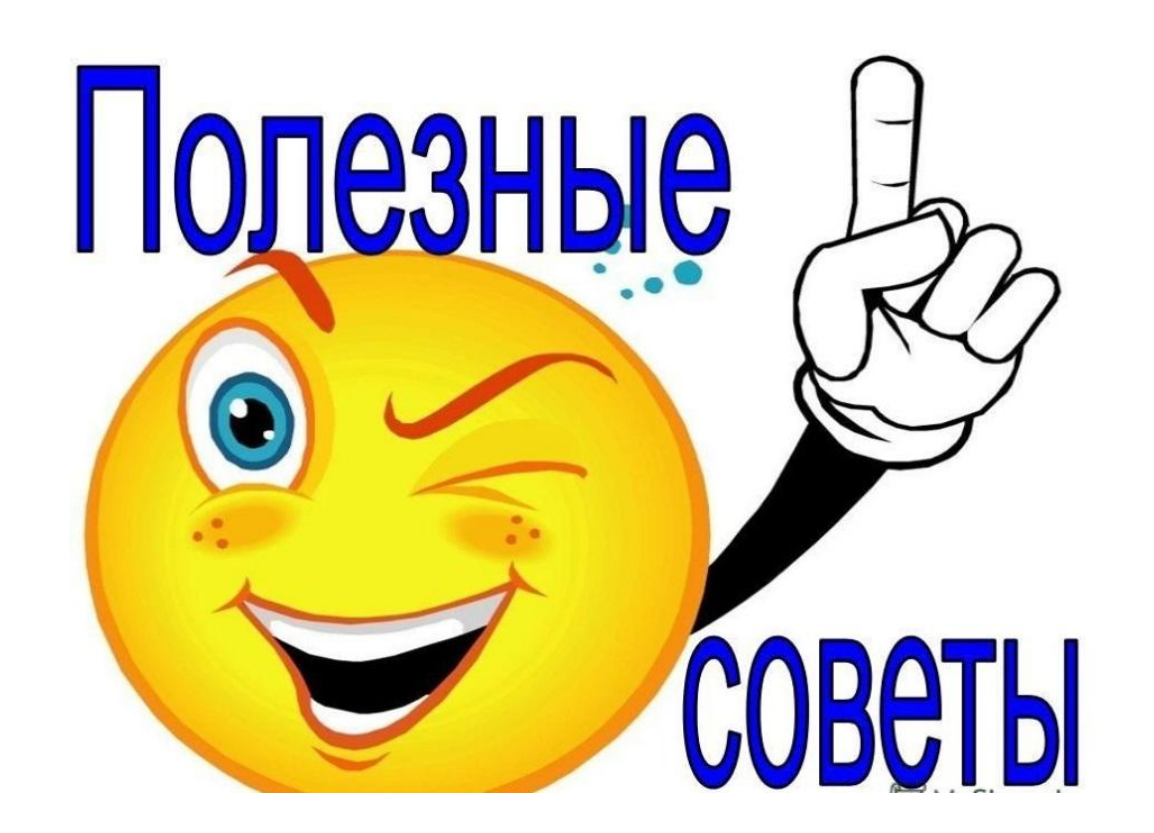

- **• Шаг 5. Лучше сто раз увидеть!**
- Для придания презентации PowerPoint наглядности и, если это необходимо, красочности на некоторых слайдах можно разместить различные схемы, графики, фотографии, рисунки, коллажи. Для этого по вкладке «Вставка» необходимо перейти в группу «Иллюстрации», щёлкнув по выбранной группе иллюстраций. Фотографию или рисунок можно разместить в презентации, используя уже известные команды «Копировать» и «Вставить».

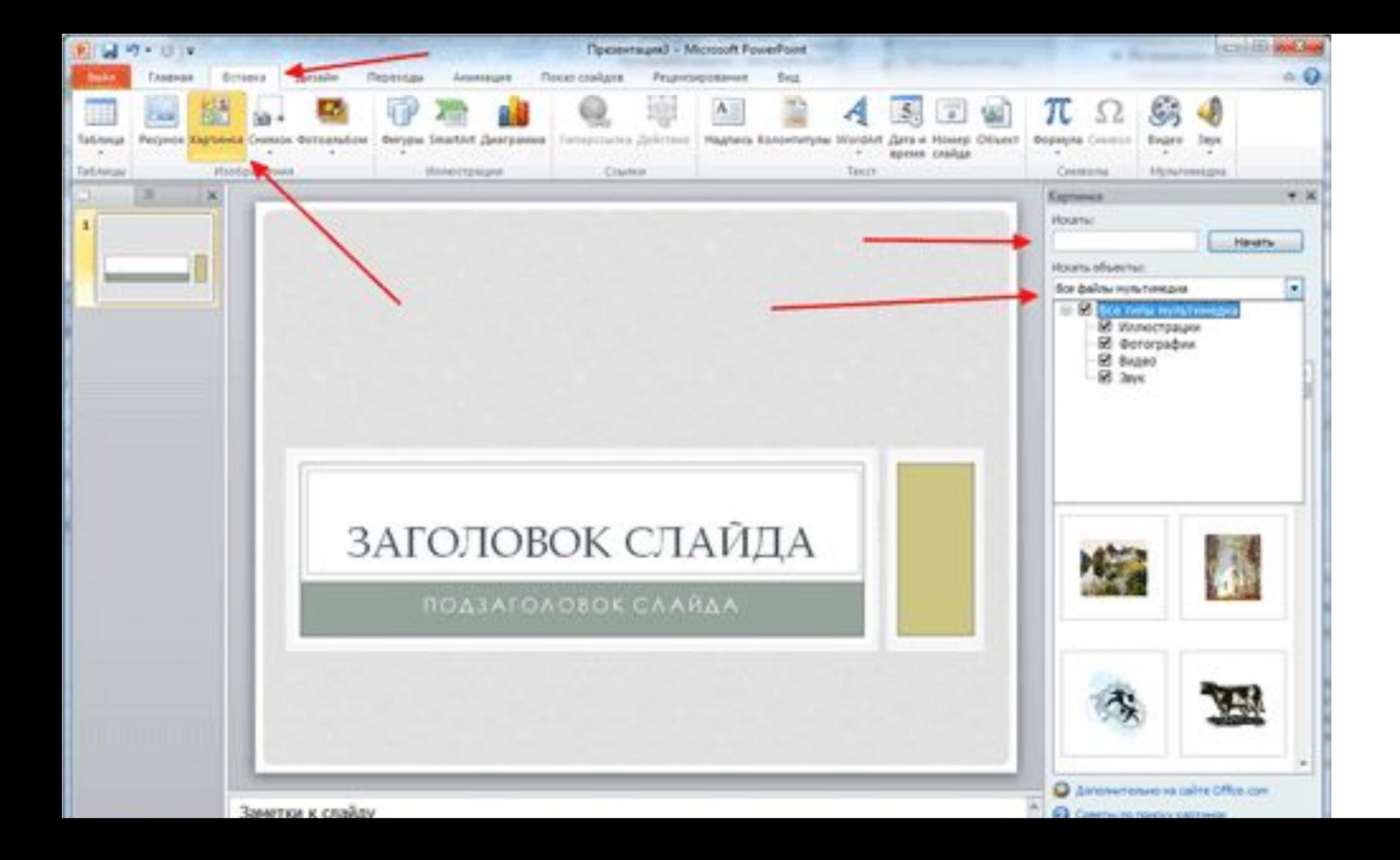

Вставка изображения в презентацию **Полезный совет:**

- <sup>∙</sup> Старайтесь избегать использования слайда «картинка, обтекаемая текстом». Иллюстрацию лучше разместить на отдельном слайде, подписав под ней основную информацию. Текст в этом случае лучше воспринимается на слух.
- <sup>∙</sup> Вставляемые фотографии или картинки должны быть хорошего качества и достаточно большого размера, иначе при растягивании они теряют резкость, чем могут только испортить эффект от презентации.

#### **Шаг 6. А музыка звучит!**

Презентация Microsoft Office PowerPoint имеет более выигрышный вид, если ней используется звуковое сопровождение. Как же в PowerPoint вставить музыку? По вкладке «Вставка» перейдите в группу «Клипы мультимедиа» и выберите функцию «Звук». В списке команд, который появится, щёлкните «Звук из файла». В появившемся диалоговом окне укажите папку, из которой будет вставляться музыка, и тип звукового файла. Затем установите способ воспроизведения звука: автоматически или по щелчку. В появившейся вкладке «Работа со звуком» найдите группу «Параметры звука» и установите желаемые команды.

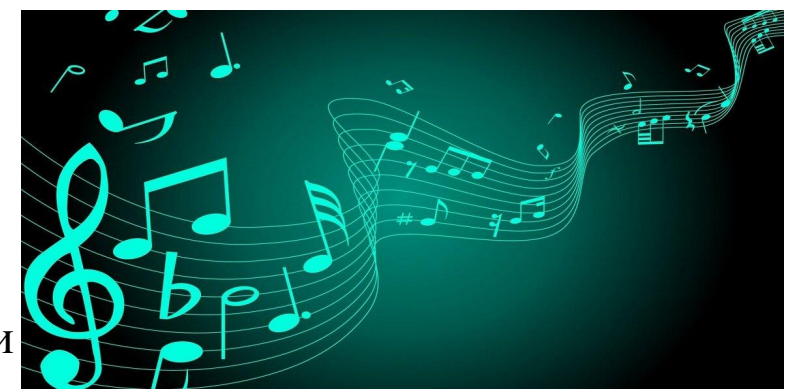

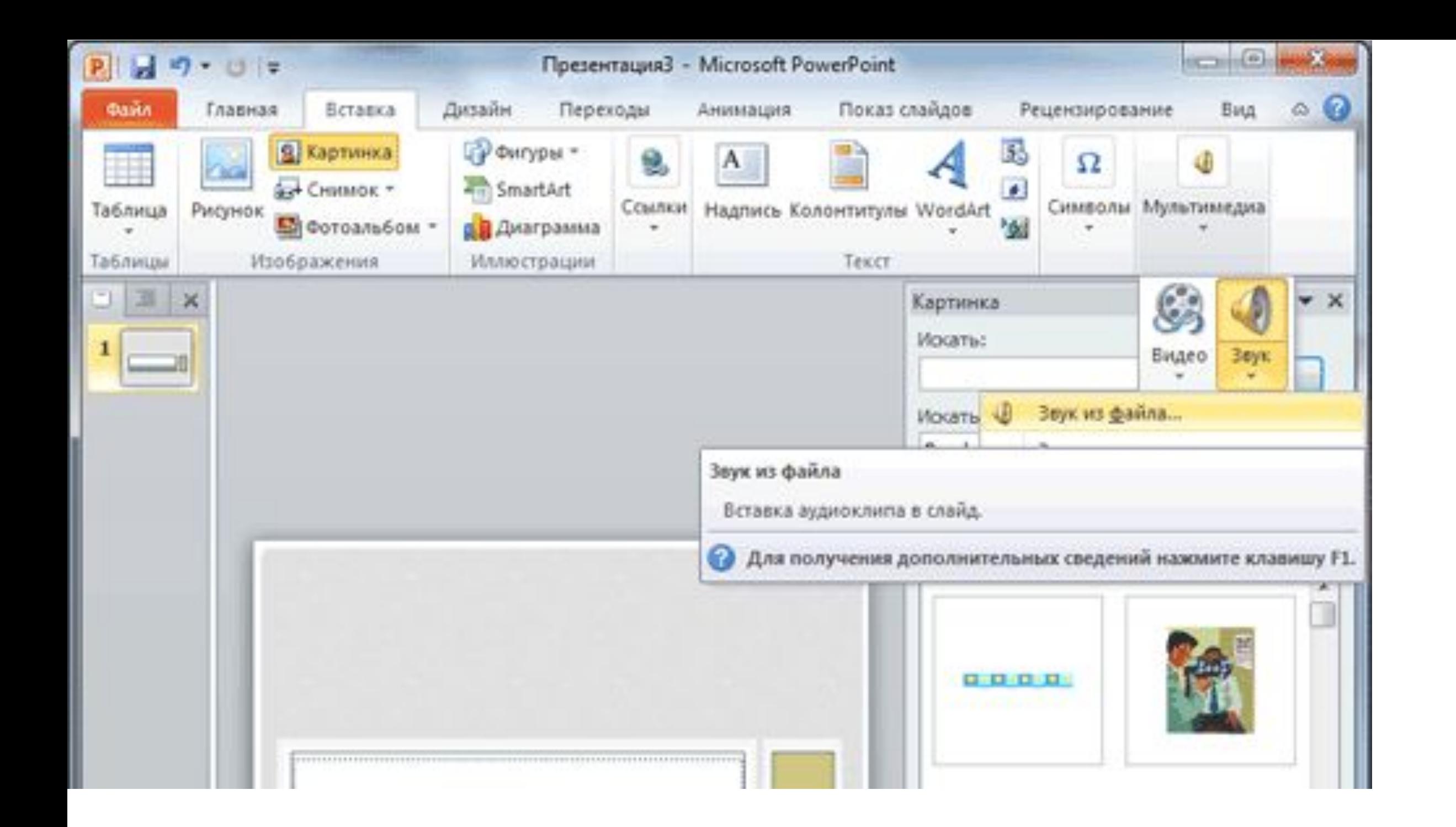

- Вставка звука в презентацию
- **• Полезный совет:**

•

- <sup>∙</sup> Не переборщите с громкостью звука, иначе речь будет плохо слышна.
- <sup>∙</sup> Для музыкального сопровождения презентации лучше выбирать спокойную инструментальную или классическую музыку. Это не будет отвлекать слушателей от содержания презентации, а только добавит эмоциональности.

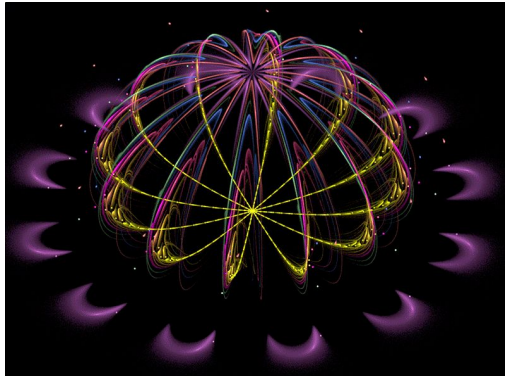

- **• Шаг 7. Ой, как интересно!**
- Презентацию PowerPoint можно значительно разнообразить, используя эффекты анимации, которые можно добавить к любому объекту на слайде. Для этого по вкладке «Анимация» перейдите в группу «Анимация» и откройте область задач «Настройка анимации». Затем щёлкните по тексту или объекту, которому нужно придать анимацию. В области задач «Настройка анимации» нажмите кнопку «Добавить эффект», а затем выполните одно или несколько действий по использованию эффектов. Эффекты появятся в списке «Настройка анимации» в порядке их добавления. В поле «Изменение эффекта» можно установить начало анимации, её направление и скорость.

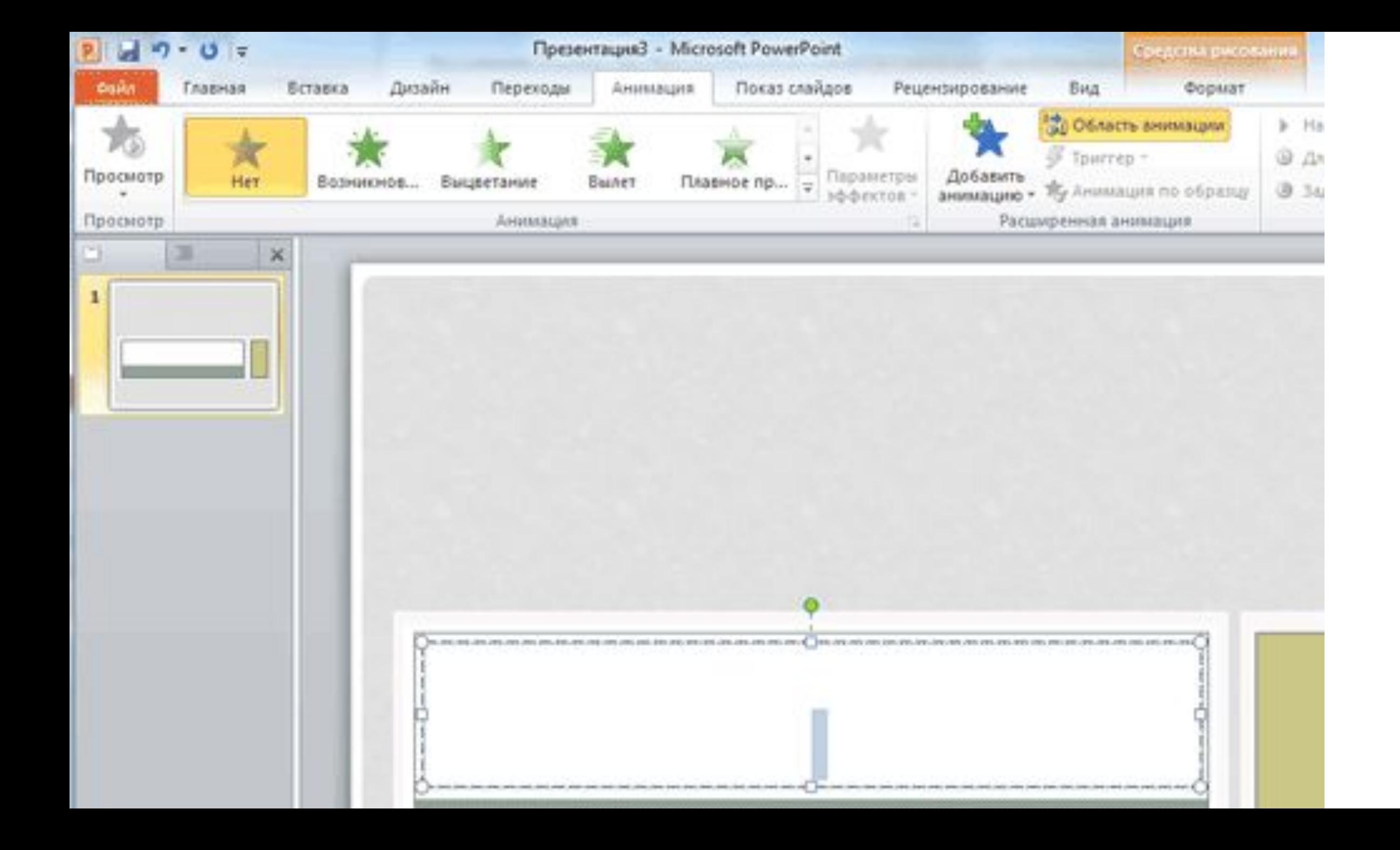

- Вставка анимации в PowerPoint
- **• Полезный совет:**
- <sup>∙</sup> Не следует перенасыщать презентацию спецэффектами. Чрезмерное обилие мигающих, вертящихся и скачущих объектов, посторонних звуков, анимационных картинок отвлекает слушателей и мешает им удерживать внимание на основном содержании выступления.
- <sup>∙</sup> Помните, что анимация используется по минимуму и лишь тогда, когда на ней лежит функциональная нагрузка.
- <sup>∙</sup> С помощью анимации хорошо выделять ключевые слова, цифры, обозначать выводы. Будет лучше, если анимация настроена на выделение цветом, а не на разного рода движения букв на экране.

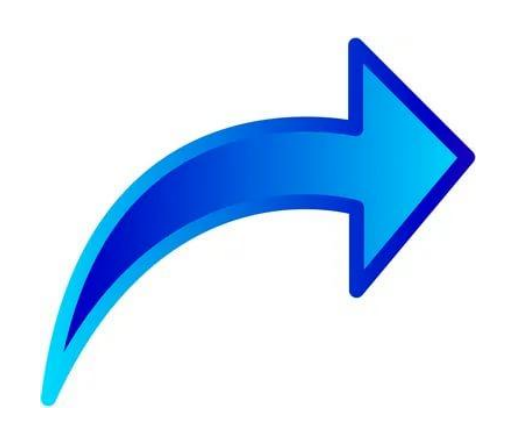

#### **• Шаг 8. Всё меняется!**

• Переходы между слайдами делают презентацию PowerPoint более эффектной. Чтобы добавить одинаковые переходы между слайдами презентации, на вкладке «Переходы» щелкните по эскизу слайда и в группе «Переход к следующему слайду» выберите эффект смены слайдов.

- Выбор эффекта перехода на новый слайд ва PowerPoint
- Чтобы установить скорость смены слайдов, в группе «Переход к следующему слайду» раскройте кнопку «Скорость перехода», а затем выберите нужную скорость. В группе «Смена слайда» укажите порядок смены: по щелчку или автоматически.
- **• Полезный совет:**
- <sup>∙</sup> Смену слайдов презентации PowerPoint более удобно делать по щелчку мыши.
- <sup>∙</sup> Лучше сделайте два экземпляра выступления с пометками смены слайдов: один экземпляр себе, а второй – технику, руководящему показом презентации.

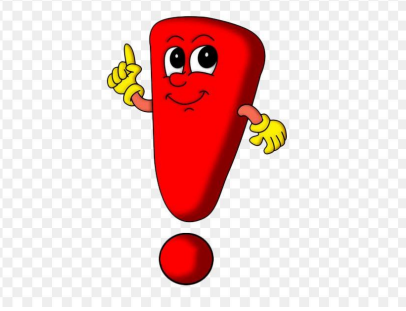

#### **• Шаг 9. Смотрите, что получилось!**

- Работа над слайдами завершена. Чтобы просмотреть получившуюся презентацию, нажмите кнопку «Показ слайдов». Если какой-то слайд требует корректировки, вернуться к слайдам можно, нажав кнопку клавиатуры «Esc». После просмотра откорректированной презентации следует её сохранить.
- **• Полезный совет:**
- <sup>∙</sup> Старайтесь, чтобы презентация своими спецэффектами, яркими картинками и фотографиями, излишне красочным оформлением слайдов не затмила выступающего. Помните, что презентация – это не цель, а средство в её достижении.

# СПАСИБО ЗА **ВНИМАНИЕ!)**

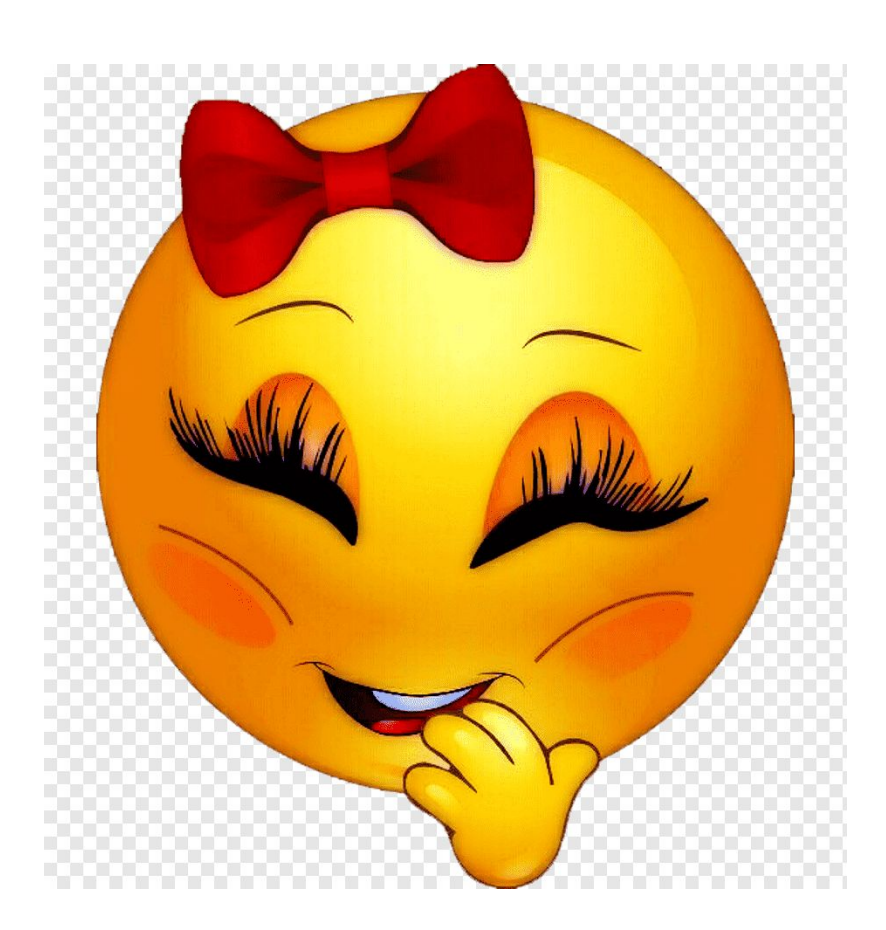